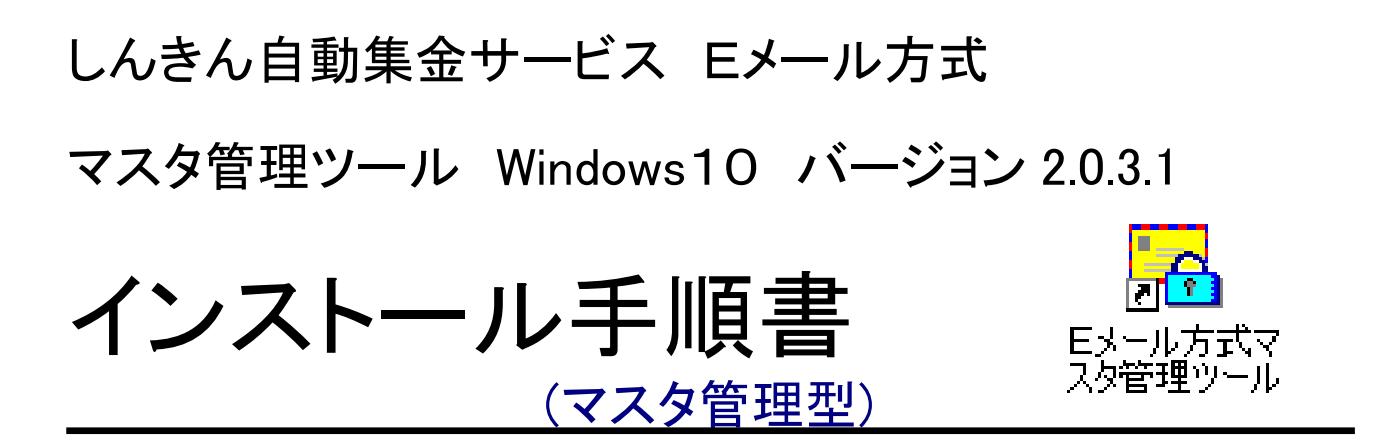

第7版 2022/6

## 目次

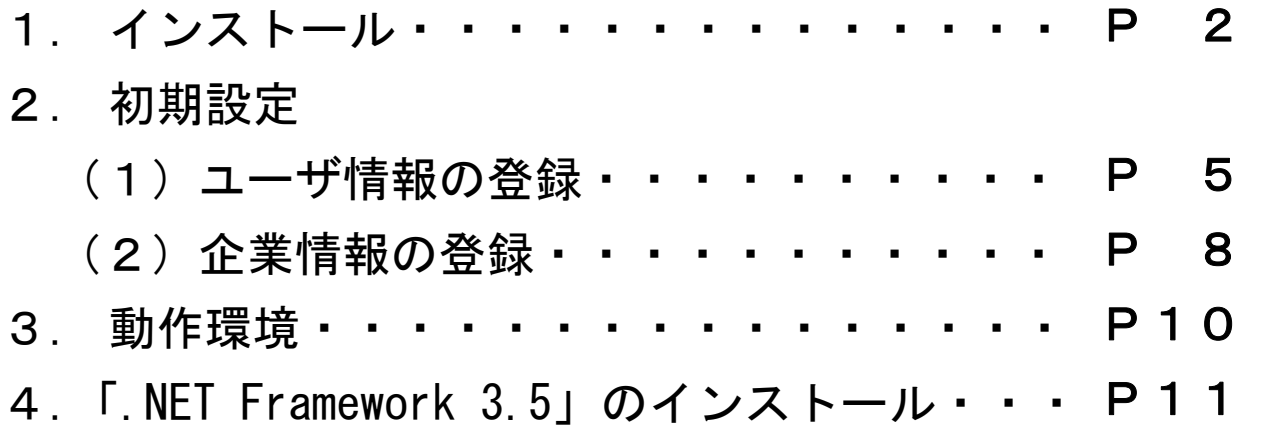

## 1.インストール

インストールを行うのはユーザの管理者権限が「Administrator」である ことが必須となっておりますので、事前にご確認いただき、以下の手順に従 ってインストールを行ってください。

※インストール時に「このセットアップは.NET Framework 3.5 を必要とします。」と表示 された場合は、「.NET Framework 3.5」のインストールが必要となります。詳細につきま してはP11をご参照ください。

インストール用CDをCDドライブに挿入すると、インストール用プロ グラムが起動します。

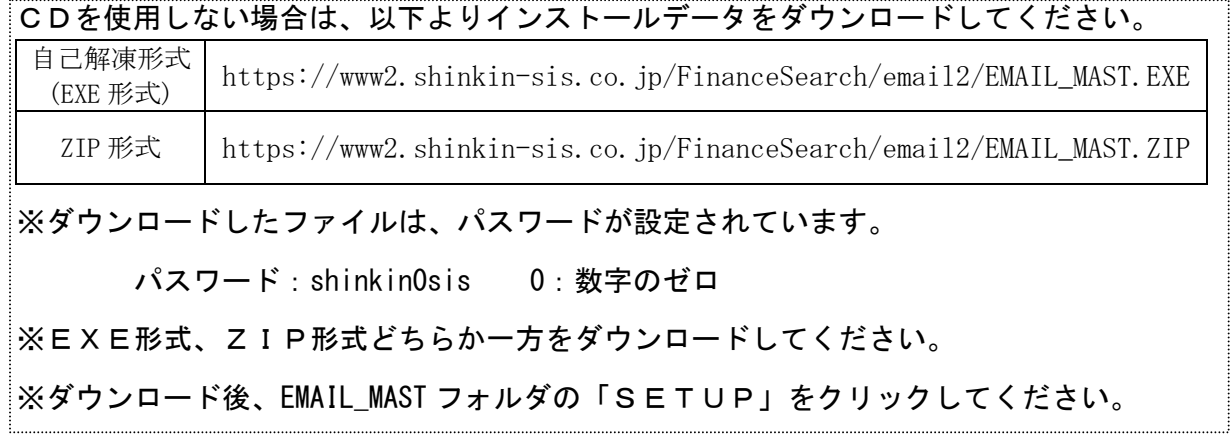

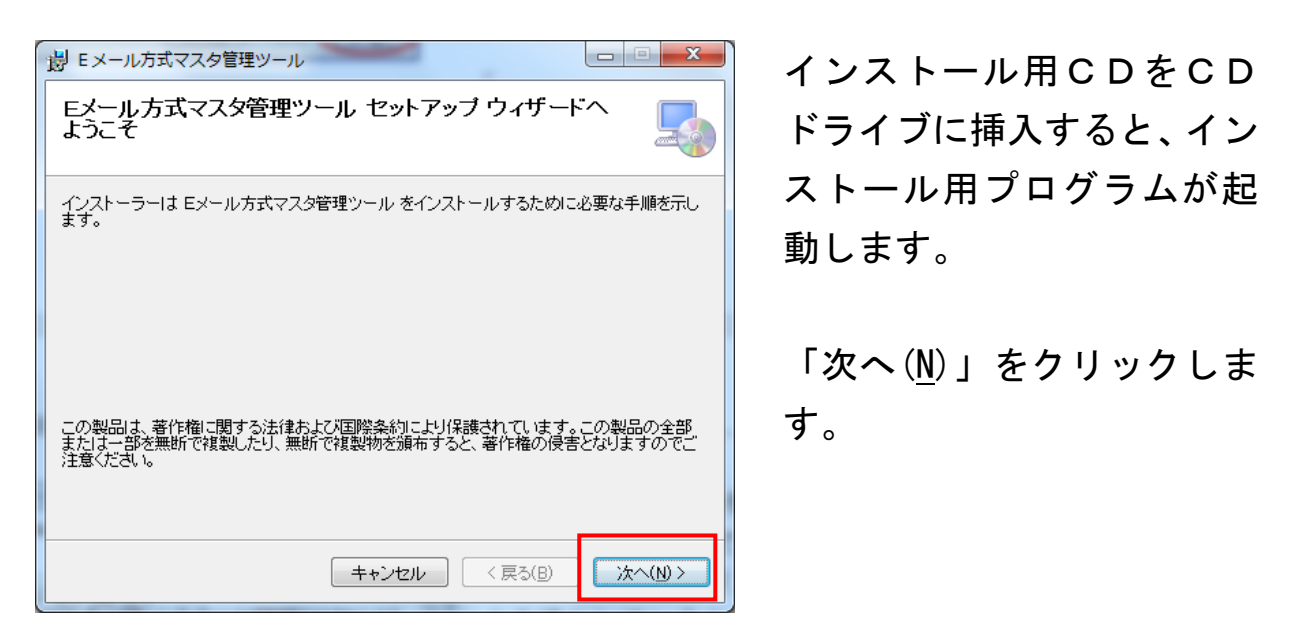

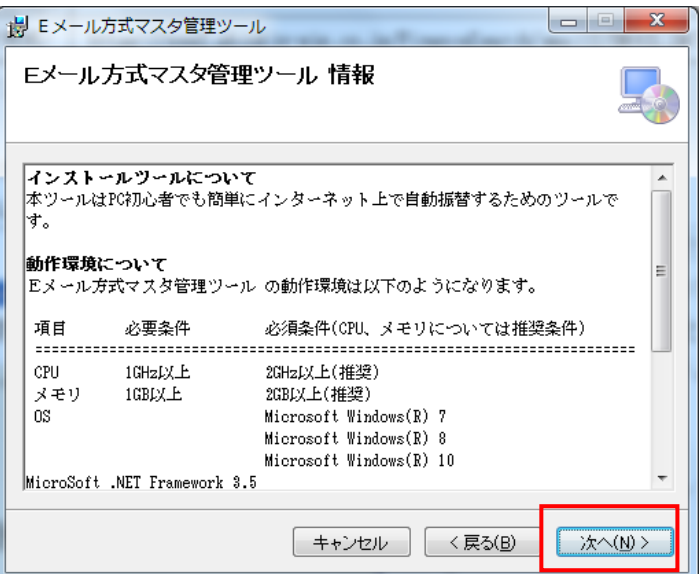

マスタ管理ツールの動作環 境が表示されますので、お使 いのパソコンが必要スペッ クを満たしていることを確 認の上、「次へ(N)」をクリッ クしてください。

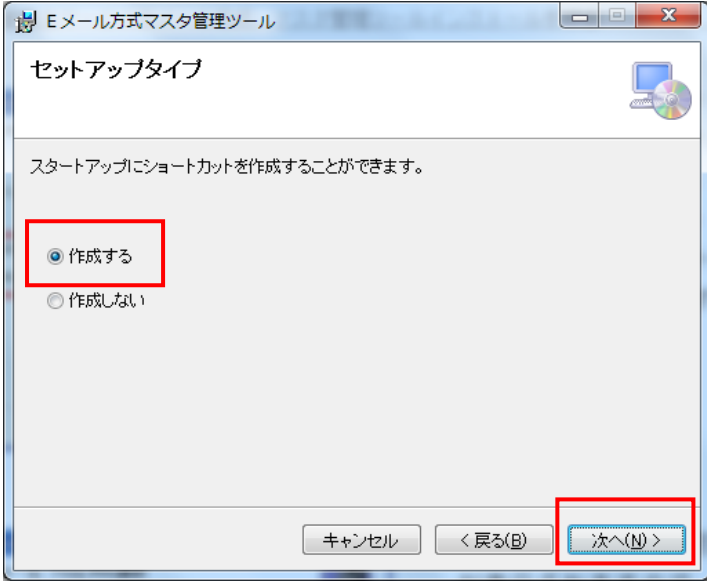

インストーラーは次のフォルダーへ Eメール方式マスタ管理ツール をインストールします。 このフォルダーにインストールするには『次へ】をクリックしてください。別のフォルダーにインス<br>トールするには、アドレスを入力するか「参照」をクリックしてください。

参照(R)... ディスク領域(D).

→次へ(N) >

撮 Eメール方式マスタ管理ツール

フォルダー(E):  $C*SIS*$ 

インストール フォルダーの選択

スタートアップにショート カットを作成するかどうか を選択し、「次へ(N)」をクリ ックしてください。 なお、ショートカットは「作 成する」を推奨します。

インストール先の選択画面 が表示されますので、「次へ (N)」をクリックしてくださ い。

 $\begin{array}{|c|c|c|c|c|c|}\hline \hspace{1.5cm}&3&\hspace{1.5cm}\end{array}$ 

#### しんきん自動集金サービスEメール方式 マスタ管理ツールインストール手順書

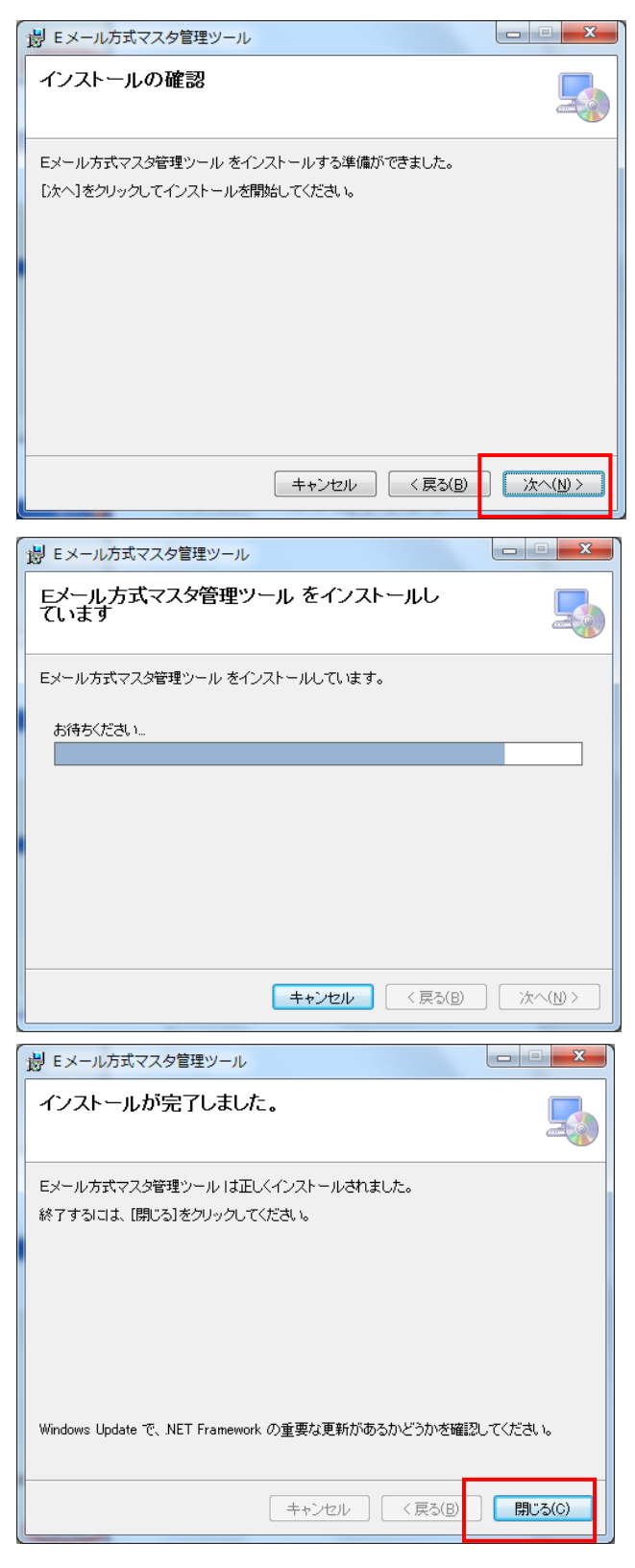

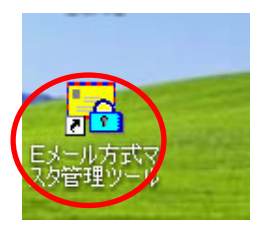

インストールの確認画面が 表示されますので、よろしけ れば、「次へ(N)」をクリック してください。

インストールが開始されま す。インストールを中止する 場合は「キャンセル」をクリ ックしてください。

インストールが完了しまし たので、「閉じる(C)」をク リックし、インストールウィ ザードを終了してください (Windows の再起動は不要で す)。

デスクトップに「Eメール方 式マスタ管理ツール」のショ ートカットが作成されます。

## 2.初期設定

マスタ管理ツールをご利用いただく前に、以下の手順により初期設定を 行っていただきますようお願いいたします。

### (1)ユーザ情報の登録

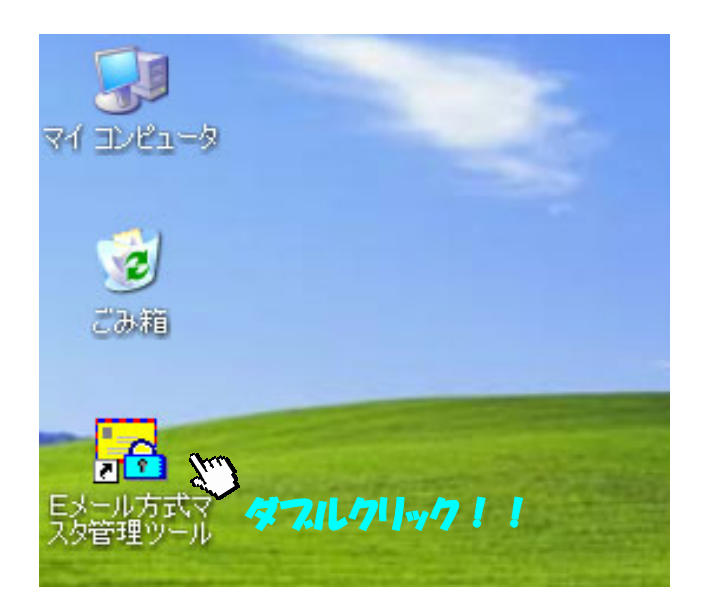

「Eメール方式マスタ管理 ツール」のショートカット アイコンをダブルクリック し、マスタ管理ツールを起 動させます。

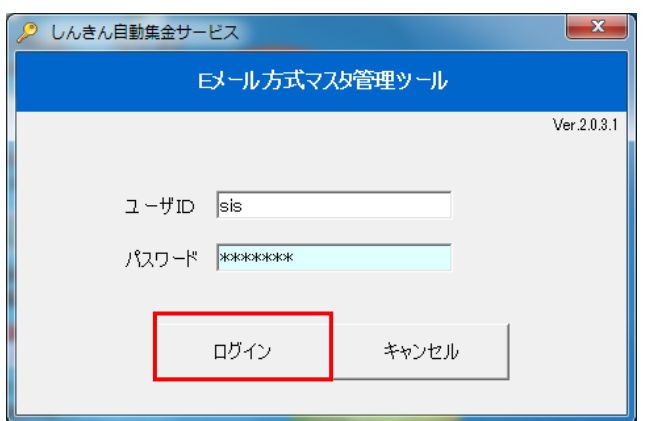

「ユーザID」および「パ スワード」を入力します。 初期設定では以下のとおり 入力し、ログインしてくだ さい。

ユーザID・パスワードについては、システム部(フリーダイヤル:0120 -237-834 <平日 9:00~17:00>)までお問合せをお願いします。

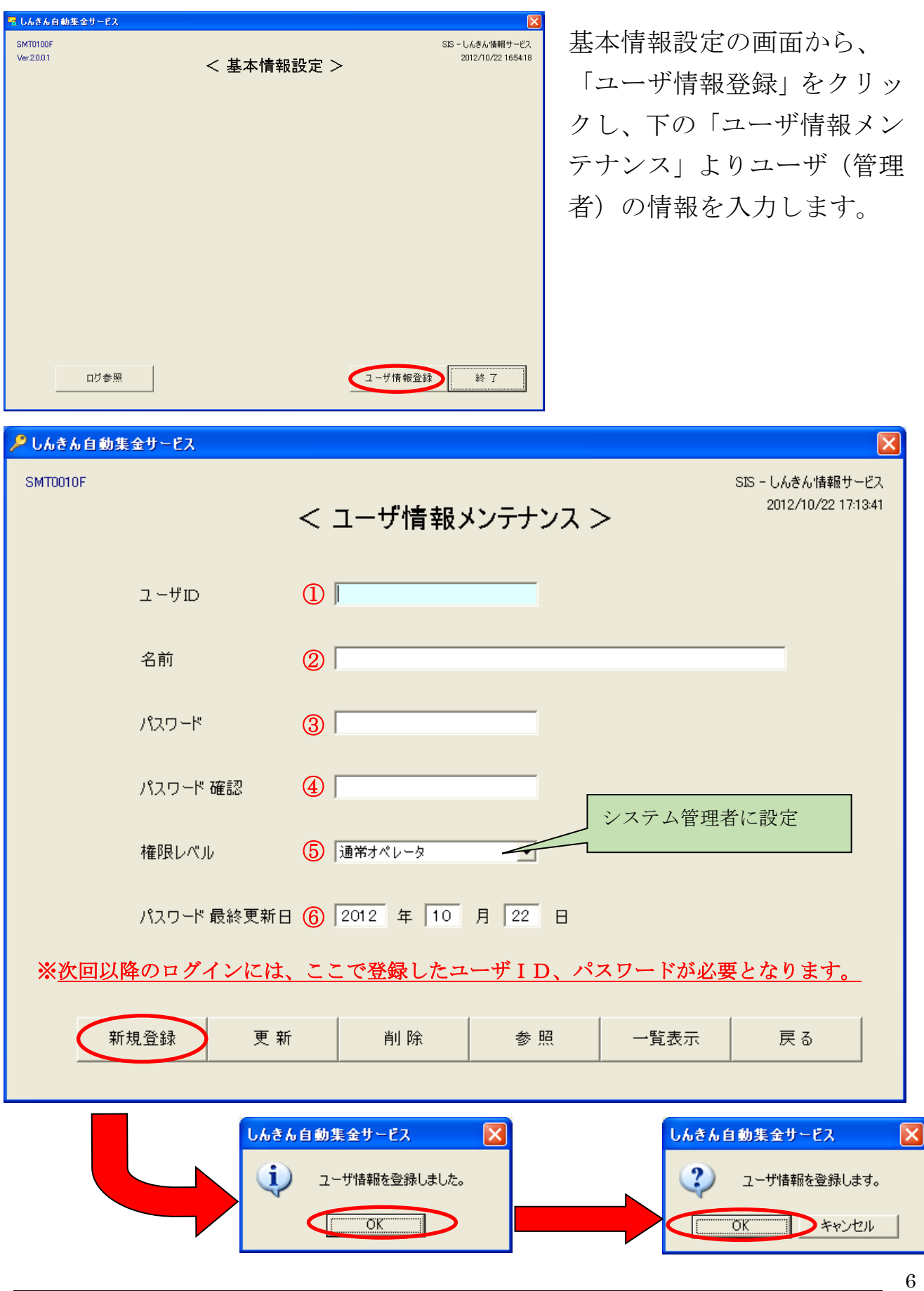

しんきん自動集金サービスEメール方式 マスタ管理ツールインストール手順書

項目①~⑥の説明につきましては次頁をご覧ください。

ユーザ情報メンテナンス画面の入力項目について(複数登録可)

#### ①ユーザID

20桁未満の英数字を入力。記号や特殊文字は不可。

※1文字以上、数字のみ不可(英字のみは可)

#### ②名前

20桁未満で入力。

#### ③パスワード

7 桁以上20桁未満で入力。「システム管理者」の登録ではパスワー ドの入力が必須となりますが、「通常オペレータ」の場合は任意とな ります。

※数字のみ不可(英字のみは可)

#### ④パスワード確認

③のパスワードと同一の文字を入力。

#### ⑤権限レベル

をクリックし、「システム管理者」を選択してください。

なお、2種類の権限を使い分けることができます。重要な情報の設定 は「システム管理者」のみ使用可能となっており、登録は必須です。 「通常オペレータ」は下記機能が使用不可となっております。

- ・ユーザ情報メンテナンス機能
- ・取引先(企業)情報メンテナンス機能
- ・SМT接続情報メンテナンス機能

#### ⑥パスワード最終更新日

本日日付が標準で表示されます。任意でも設定はできますが、カレン ダーに存在しない日付はエラーとなります。

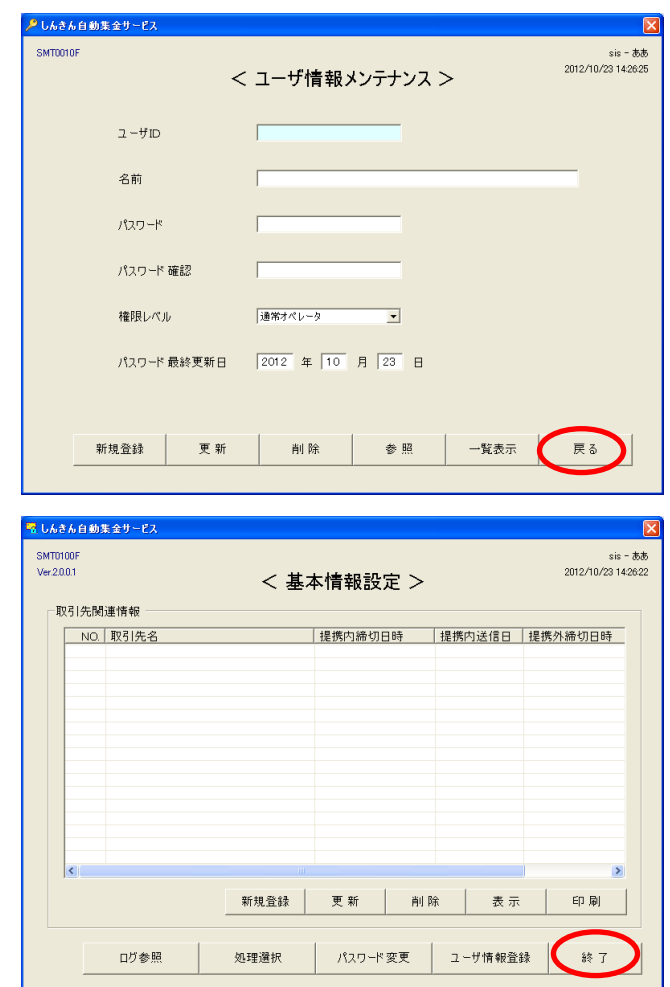

## (2)企業情報の登録

### 一旦システムを終了します。

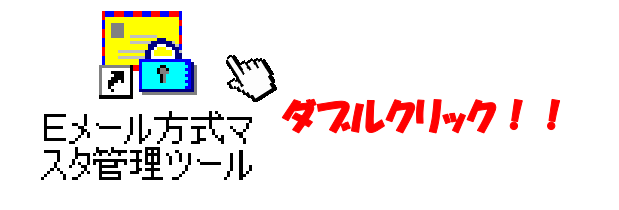

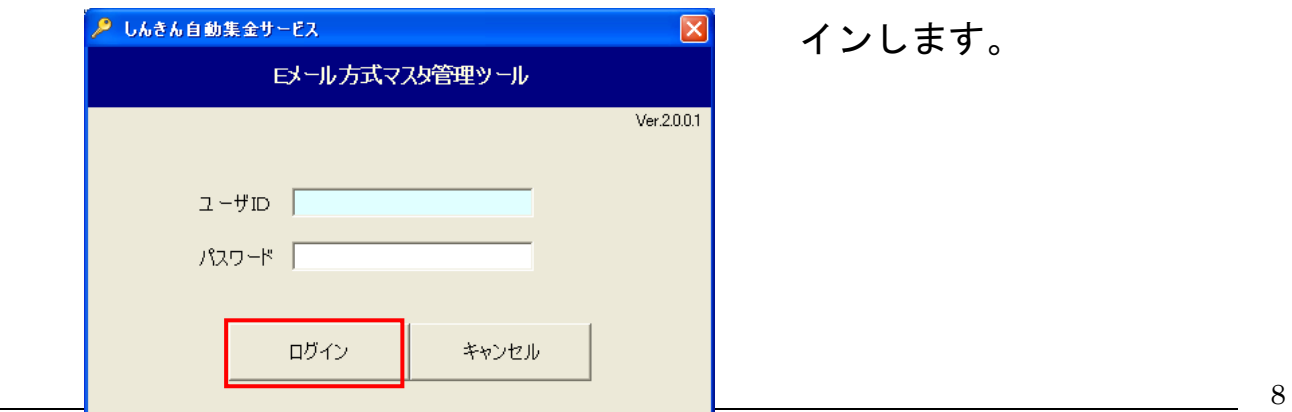

再度、システムを起動して ください。この際、先ほど 登録した「システム管理者」 のID、パスワードでログ インします。

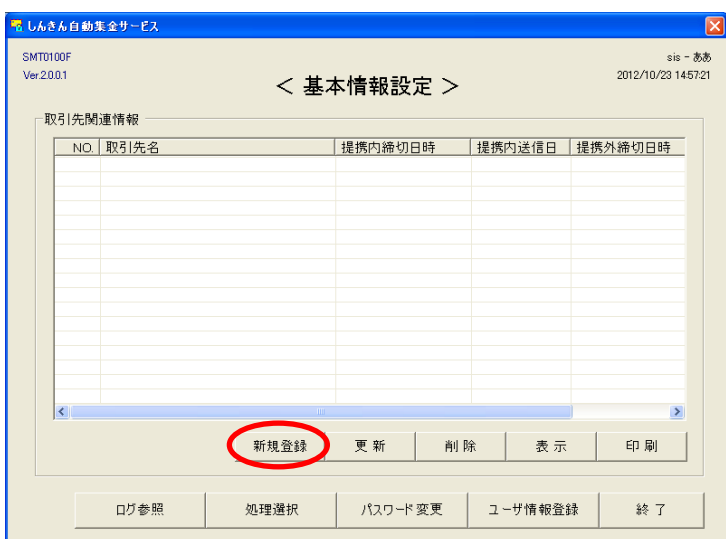

基本情報設定画面の「新規 登録」をクリックします。

「取引先(企業)情報」を 登録します。

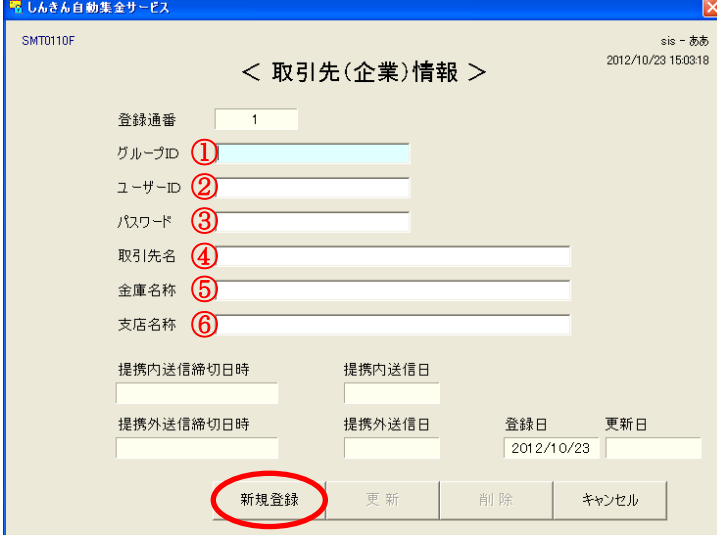

①グループID 設定指示書に記載。(必須) ②ユーザーID 設定指示書に記載。(必須) ③パスワード 設定指示書に記載。(必須) ④取引先名 ご契約いただいた元請企業名を入力します。全角は 20桁、半角は40桁まで入力可能です。(必須) ⑤金庫名 信用金庫名を入力します。 ⑥支店名称 支店名を入力します。

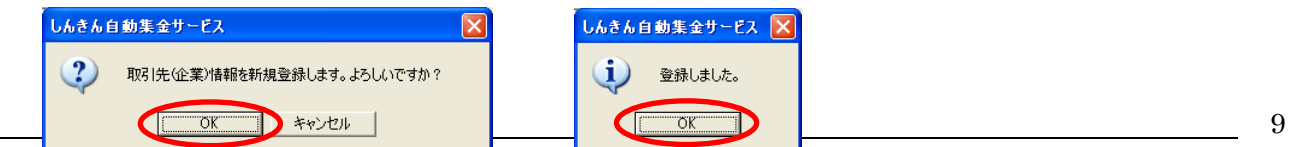

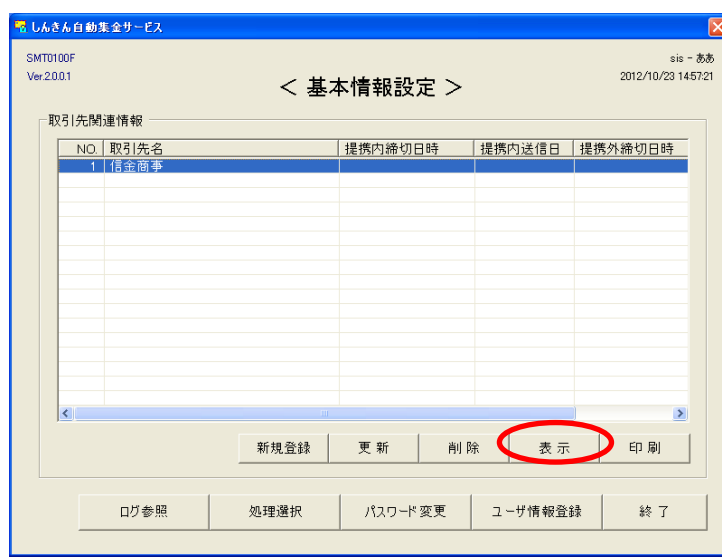

基本情報設定画面の「取引 先関連情報」欄に元請企業 が登録されます。

「表示」をクリックし、登 録した内容を確認してくだ さい。

複数の元請企業で管理する 場合は、「新規登録」ボタン より登録を行ってください。

以上で初期設定は完了です。

# 3.動作環境

しんきん自動集金サービス マスタ管理ツール バージョン 2.0.3.1

| 項目             | 必要条件                                  | 推奨条件    |
|----------------|---------------------------------------|---------|
| <b>CPU</b>     | 1GHz 以上                               | 2GHz 以上 |
| メモリ            | 1GB 以上                                | 2GB 以上  |
| O <sub>S</sub> | Microsoft Windows $(R)$ 10, 8.1, 8, 7 |         |
|                | Microsoft .NET Framework 3.5          |         |
|                | ブラウザ   Microsoft Edge                 |         |
| その他            | インターネットに接続できるネットワーク環境                 |         |

# 4.「.NET Framework 3.5」のインストール

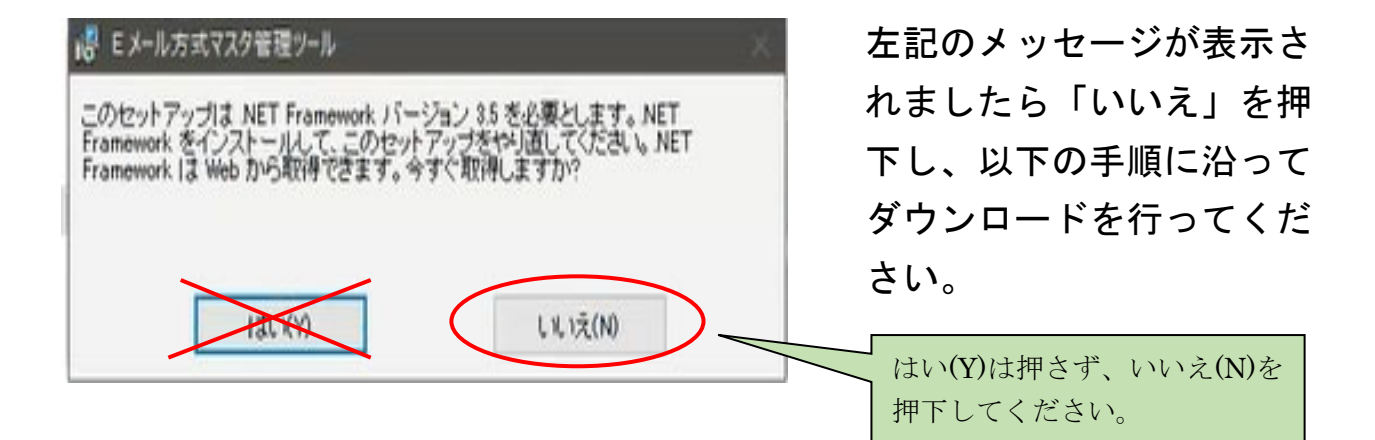

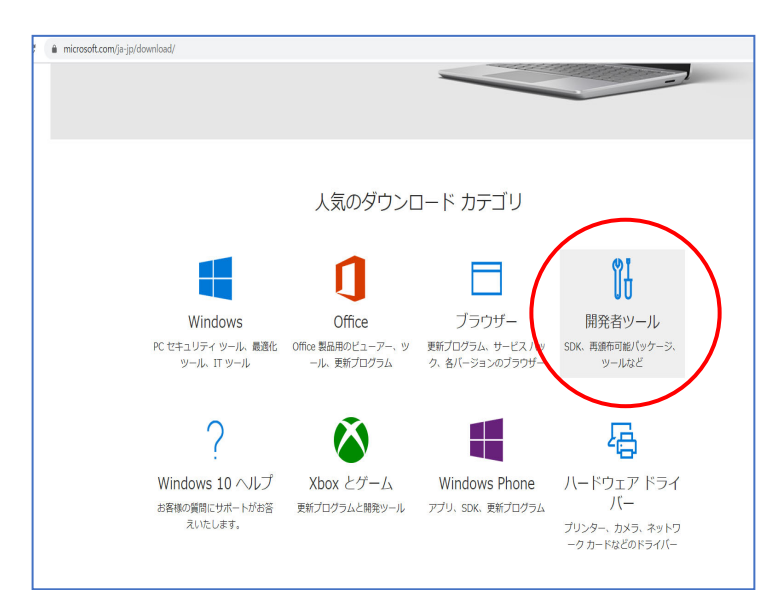

以下のURLに接続すると、 左記の画面が表示されるの で、「開発者ツール」を選択 してください。 ダウンロード先URL 「https://www.microsoft. com/ia-ip/download/」

microsoft.com/ja-jp/d 選択後、「.NET Framework **ALLACE AREA**<br>
Microsoft Visual C++ 2010 SP1 再頒布<br>
Microsoft Visual C++ 2010 SP1 再頒布<br>
Microsoft Visual C++ 2010 SP1 再通布可能パッケージ (x66) は、Visual C++<br>
2010 SP1 で開発されたソフシーションをVisual C++ 2010 SP1 がスストール<br>
24TC Vないコンピューター上で実行するため Microsoft Visual C++ 2010 SP1 再頒布 3.5」を選択してください。 Microsoft Visual C++ 2015 再頒布可能パ ッケージ Update 3 ・ノ<br>この更新プログラムは、Microsoft Visual C++ 2015 再頒布可能パッケージ の追加機<br>能とパグ修正の一連の累積の最新版です。 O 8 Microsoft Silverlight のセキュリティ更新 右の画像イメージは番号等変 ノ ロ ノ ノ ノエス<br>この Silverlight のセキュリティ更新プログラムには、セキュリティ更新プログラム<br>KB3193713で説明されている複数の修正が含まれます。 更される可能性があります。 Microsoft .NET Framework 3.5 THICI USUI U THE THE INTERVIEW OF NUMBER OF STATES 3.0 に対して新機能が多数追加されており、MET Framework 2.0 と MET<br>3.0 に対して新機能が多数追加されており、MET Framework 2.0 と<br>MET Framework 3.0 Service pack 1 を含みます。 ,<br>NET Fran <u>1 ● Visual Studio 2013</u> の Visual C++ 再頒<br>
<sub>Visual C++ 雨瀬市可能パッケージ:<br>
Visual C++ 雨瀬市可能パッケージは、Visual Studio 2013 を使用してビルドされる<br>
C++ アブルフェッコンを実行するために必要なランタイム コンポーネントをインス<br>
<sub>1138567</sub> そこも続ください。<br>
3138567 そこ参続ください。</sub>

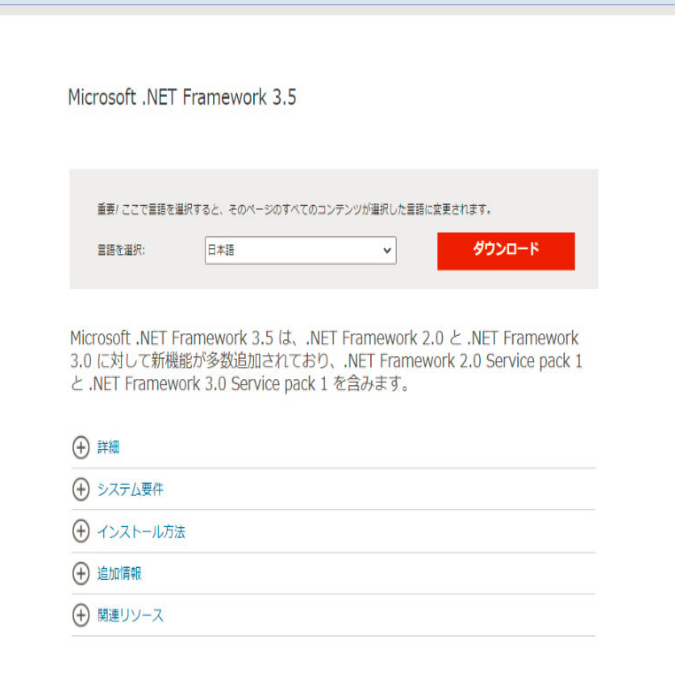

言語を「日本語」に選択し てからダウンロードを押下 してください。押下後、ダ ウンロードが開始しますの で、ダウンロード完了後、 手順書のP2からソフトの ダウンロードを行ってくだ さい。